# EasyChair User Manual

### For Author

 Access the online submission site at: https://easychair.org/conferences/?conf=iambest2024 or www.pcc.kmitl.ac.th/iambest at Easychair button.
 IAMBEST2024 Home Submission Registration Contacts II Foreguest and The 9th National Conference and The 5th International

CALL US (+66) 090-789-3114

Conference on Informatics, Agriculture, Management, Business Administration, Engineering, Sciences and Technology. May 29–31, 2024

Figure1 https://www.pcc.kmitl.ac.th/iambest/ Page

2. <u>If you have an EasyChair accoun</u>t, please login to use the Easychair system. Then Skip to No.9

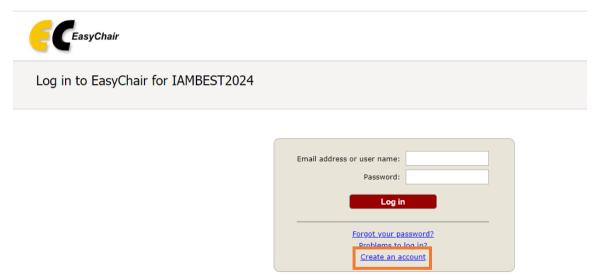

Submission of new papers for IAMBEST2024 (The 9th National Conference and The 5th International Conference on Informatics, Agricultu Engineering, Sciences and Technology) is open.

Figure2 Login Page

3. <u>If you do not have an EasyChair account</u>, click on the "create an account" link in Figure 2. Then, follow the instructions shown on the "Create an EasyChair Account: Step 1" page in Figure3.

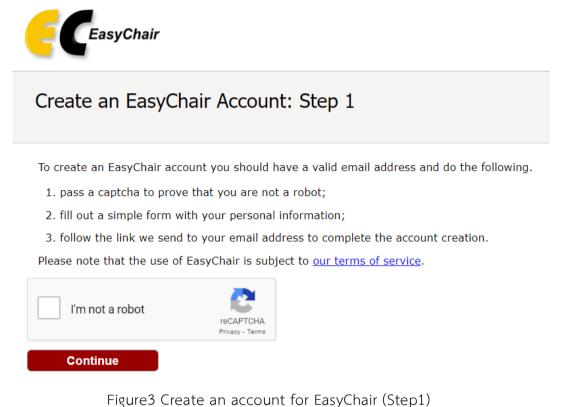

4. Please enter your name and e-mail address in the given fields as shown in Figure4 After pressing continue, you will be directed to a web screen that says "Account

After pressing continue, you will be directed to a web screen that says "Account Application Received". Continue to wait for the confirmation e-mail. It will arrive within minutes.

| Create an EasyCh                                            | air Account: Step 2                                     |                                      |
|-------------------------------------------------------------|---------------------------------------------------------|--------------------------------------|
| Please fill out the following f                             | orm. The required fields are marked by $$ *.            |                                      |
| Note that <b>the most commo</b><br>email address correctly. | n reason for failing to create an account is an incorre | ect email address so please type you |
|                                                             |                                                         |                                      |
|                                                             |                                                         |                                      |
| First name <sup>†</sup> : *                                 |                                                         |                                      |
| Last name: *                                                |                                                         |                                      |
| Email: *                                                    |                                                         |                                      |
| Retype email address: *                                     |                                                         |                                      |
|                                                             | Continue                                                |                                      |

Figure4 Create an account for EasyChair (Step2)

5. The confirmation e-mail will look like Figure5 Click on the link to finalize your registration to EasyChair.

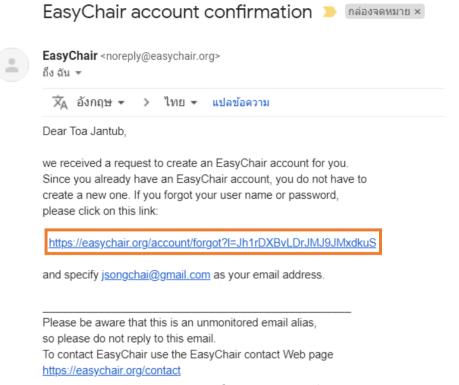

- Figure5 Confirmation E-mail
- 6. A new web browser window will open as depicted in Figure6 Please fill out the form. Create an EasyChair Account: Last Step

|                           | User names are co | ase-insensitive |  |  |
|---------------------------|-------------------|-----------------|--|--|
| User name:                |                   |                 |  |  |
|                           |                   |                 |  |  |
| First name <sup>†</sup> : |                   |                 |  |  |
| Last name (*):            |                   |                 |  |  |
| ompany/organization (*):  |                   |                 |  |  |
| Web site:                 |                   |                 |  |  |
| Phone (*):                |                   |                 |  |  |
| Address, line 1 (*):      |                   |                 |  |  |
| Address, line 2:          |                   |                 |  |  |
| City (*):                 |                   |                 |  |  |
| Post code (*):            |                   |                 |  |  |
| State (US only) (*):      |                   |                 |  |  |
| Country (*):              |                   |                 |  |  |
| Password (*):             |                   |                 |  |  |
| Retype the password (*):  |                   |                 |  |  |

\* Note: leave first name blank if you do not have one. If you are not sure how to divide your name into the first and last name, read the Help article about names.
You may also be interested about our oolicy for using personal information.

Figure6 Create an account for EasyChair (Final Step)

 After clicking on Create my account, you will access the "Account Created" Now you can proceed to the IAMBEST2024 submission page by clicking the provided link or <u>https://easychair.org/conferences/?conf=iambest2024</u>.

# Account Created

Your EasyChair account has been created.

To log in for click here.

Figure7 Account Created

8. Login to use the Easychair system.

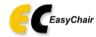

Log in to EasyChair for IAMBEST2024

|   | Email address or user name: Password:                                           |  |
|---|---------------------------------------------------------------------------------|--|
| 1 | Log in                                                                          |  |
|   | <u>Forgot your password?</u><br><u>Problems to log in?</u><br>Create an account |  |

Submission of new papers for IAMBEST2024 (The 9th National Conference and The 5th International Conference on Informatics, Agriculture, Engineering, Sciences and Technology) is open.

Figure8 Login Page

9. Click on "make a new submission".

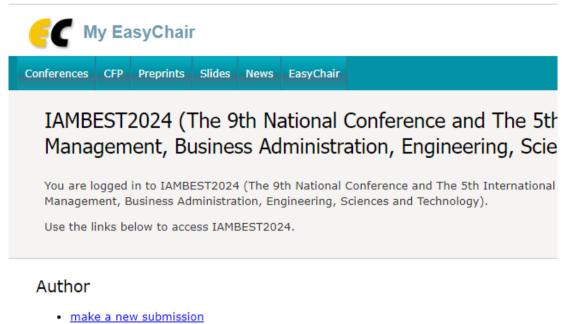

Figure9 make a new submission Page.

6

#### 10. Fill out the author information.

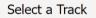

Please select the track relevant for your submission and click "Continue".

|          | $\bigcirc$ | IN: (National) Informatics                  |
|----------|------------|---------------------------------------------|
|          | $\bigcirc$ | II: (international) Informatics             |
|          | $\bigcirc$ | AN: (National) Agriculture                  |
|          | $\bigcirc$ | AI: (International) Agriculture             |
|          | $\bigcirc$ | MN: (National) Management                   |
|          | $\bigcirc$ | MI: (International) Management              |
|          | $\bigcirc$ | BN: (National) Business Administration      |
| Track: * | $\bigcirc$ | BI: (International) Business Administration |
| Irack: * | $\bigcirc$ | EN: (National) Engineerings                 |
|          | $\bigcirc$ | EI: (International) Engineerings            |
|          | $\bigcirc$ | SN: (National) Sciences                     |
|          | $\bigcirc$ | SI: (International) Sciences                |
|          | $\bigcirc$ | TN: (National) Technology                   |
|          | $\cap$     | TI: (International) Technology              |
|          |            | Figure10 Select a Track                     |

#### Author Information

For each author please fill out the form below. Some items on the form are explained here:

- Email address will only be used for communication with the authors. It will not appear in public Web pages of this conference. The email address can be omitted for not corresponding authors. These authors will also have no access to the submission page.
- Web page can be used on the conference Web pages, for example, for making the program. It should be a Web page of the author, not the Web page of her or his organization.
- Each author marked as a corresponding author will receive email messages from the system about this submission. There must be at least one corresponding author.

| First name <sup>†</sup> : * | e to add yourself) (click here to add an associate | J |
|-----------------------------|----------------------------------------------------|---|
| Last name: *                |                                                    |   |
| Email: *                    |                                                    |   |
| Country/region: *           | ~                                                  |   |
| Organization: *             |                                                    |   |
| Web page:                   |                                                    |   |
| corresponding               | author                                             |   |

Author 2 (click here to add yourself) (click here to add an associate)

Figure11 New submission Page.

11. Type a list of keywords, <u>one per line</u> to characterize your submission. You should <u>specify at least three keywords</u>.

#### Keywords

Type a list of keywords (also known as key phrases or key terms), **one per line** to characterize your submission. You should specify at least three keywords.

|             | keywords1<br>keywords2<br>keywords3 |  |
|-------------|-------------------------------------|--|
| Keywords: * |                                     |  |
|             |                                     |  |
|             |                                     |  |
|             |                                     |  |

Figure12 Keywords specify.

12. Fill out all the information, then press "Submit".

| 500 moo10 Saplee Pathio   | Chumphon 86000                                                                 |
|---------------------------|--------------------------------------------------------------------------------|
|                           |                                                                                |
| Paper.pdf. * Upload yo    | our full paper. The paper must be in PDF format (file extension .pdf)          |
| Choose File news_65_0     | 3_23_1.pdf                                                                     |
| naner docx * Unload v     | your full paper. The paper must be in DOCX format (file extension .docx or doc |
|                           |                                                                                |
| Choose File 631112_ba     | ยใต_พ3.doc                                                                     |
| Student ID Card If yo     | u are student registration Please upload student ID Card. ลงทะเบียนแบบนักศึกษา |
| ารณาแนบส่าเนาบัตรนักศึกษา | จ้วย                                                                           |

## Ready?

If you filled out the form, press the 'Submit' button below. Do not press the button twice: uploading may take time!

Submit

Figure13 Submit.